# *CHAPTER 2 OPERATING PROCEDURES*

#### **2.1 INTRODUCTION**

This chapter describes the procedures used to operate the Quest for Windows system when assigned a standard operator level password. Some passwords may be limited to fewer operations. When an unauthorized operation is attempted a message will appear "Not Authorized". Other unassigned operations will be grayed out and can not be attempted.

#### **2.2 PASSWORD (PIN) PROTECTION**

# 3 **Description:**

The system is password protected (Figure 2-1). Each time you want to use it, you will have to sign in using your password. Your password consists of a four digit Personal Identification Number which is referred to as a PIN. If you should make a mistake and enter the wrong PIN, the system will reject your password and you will have to try again. A window will appear that says "No Such User".

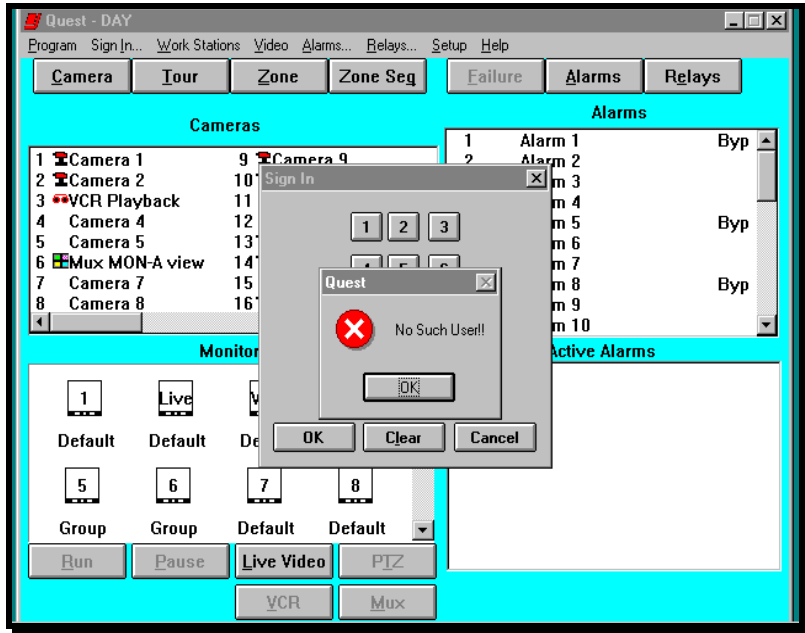

**Figure 2-1**. Password Protection

# 8 **Procedure:**

**1.** Click on **OK**, then start the Sign In procedure over.

#### **2.3 SIGNING IN**

## 3 **Description:**

When you enter the correct PIN, the system accepts it and displays the selections you are authorized to use on the menu bar at the top of the operating screen. The Sign In screen is illustrated in Figure 2-2.

# 8 **Procedure:**

**1.** Click on **Sign In** from the menu bar to display the Sign In window.

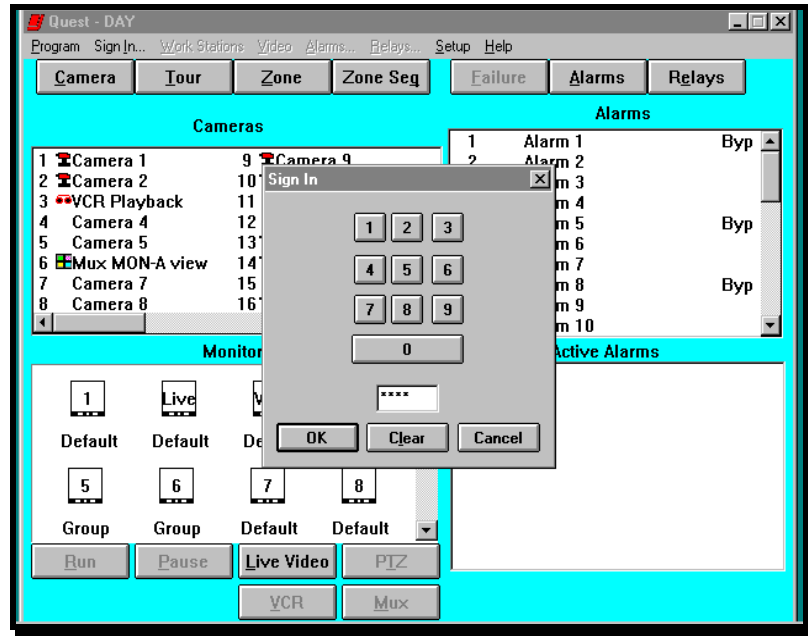

**Figure 2-2**. Sign In Dialog Box

- **2.** Click on the four digits that correspond to your PIN and click on **OK**, or using the text keyboard, enter the four digits of your PIN and press **Enter**.
- **3.** If you make an error while entering the PIN, click on the **Clear** button and enter your PIN again.
- **4.** If you enter the wrong PIN, an error message will be displayed. To clear the message, press **Enter** on the text keyboard or click on **OK.** You will have to start the procedure over again.
- **5.** To cancel the Sign In procedure, click on **Cancel** or press the **Esc** key on the text keyboard.

#### **2.4 OPERATING SCREEN**

# 3 **Description:**

The Operating Screen displays the status of the system's monitors, alarms and relays (Figure 2-3). This screen is also used to execute all of the system's operations; such as video switching, resetting alarms, positioning a camera, just to name a few. Each of the operations will be discussed later in this chapter.

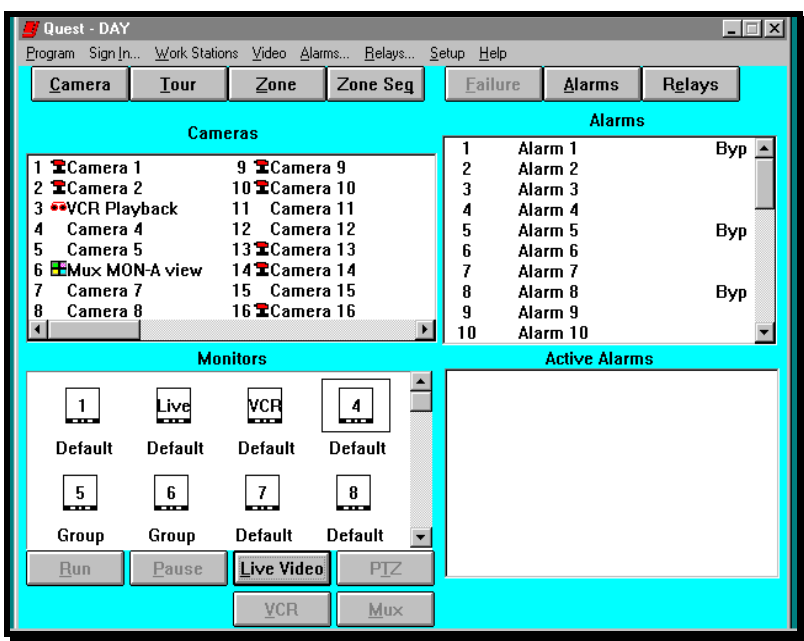

**Figure 2-3**. Operating Screen

The Operating Screen is divided into four (4) sections:

- Cameras The camera section is used to select cameras, tours, zones, and zone sequences.
	- If a camera is a dome, has a pan/tilt or has a zoom lens attached,  $\blacksquare$ then a pan/tilt icon will be displayed next to the camera input number as illustrated in Figure 2-3.
	- If a camera input is being used to playback video from a VCR, then **AR** a tape icon will be displayed next to the camera input number as illustrated in Figure 2-3.
	- $\frac{1}{2}$  If a camera input is being used to display the MON-A monitor output from a multiplexer, then a multiscreen icon will be displayed next to the camera input number as illustrated in Figure 2-3.

Monitors The monitor section is used to select the monitor that will display the cameras, VCR playback, multiplexer MON A outputs, tours, zones, or zone sequences. This section also indicates the status of a particular monitor. The types of status displayed are:

> Default - the monitor is running a programmed sequence of cameras.

Alarm - the monitor has a camera displayed due to an active alarm.

Group - the monitor is being used for display of a zone or zone switching.

Automatic pan/tilt call-up - the monitor has a boxed area around it to indicate that when a pan/tilt camera is selected to that monitor, the pan/tilt operation box is automatically activated.

VCR - the monitor shows "VCR" inside the monitor icon to indicate that a VCR is being used to record any video called to that monitor.

Live - the monitor shows "Live" inside the monitor icon to indicate that the live video window will be called up automatically when video is called to this monitor.

- Alarms or Relays The alarms section is used to test, bypass and restore the alarms in the system. If an alarm has been bypassed, **Byp** is indicated next to the alarm name. Any alarm that has been disabled in programming will not appear in this list. The relay section is used for changing the state of the relays. The relay status is shown also. Alarms and Relays can not be displayed at the same time.
- Active Alarms The active alarm section is used to display and reset active alarms. When an alarm is activated, it will be removed from the Alarm section and placed into the Active Alarm section. Once the alarm has been reset, it will be removed from the Active section and placed back into the Alarm section. Alarms that are programmed as manual reset alarms will show **Rng** to the right of the alarm name to show that is has returned to it's normal condition.

There are two sets of control buttons on the Operating Screen. Located below the menu bar is a set of 7 buttons labeled: Camera, Tour, Zone, Zone Seq, Failure, Alarms, and Relays. Below the Monitor Status box are 6 more control buttons, labeled: Run, Pause, Live Video, PTZ, VCR and Mux. The function for each button is described below.

#### **Camera Button**

Used to display the camera list. The list is utilized when selecting a type of video input (camera, Mux view or VCR playback) for display on a monitor.

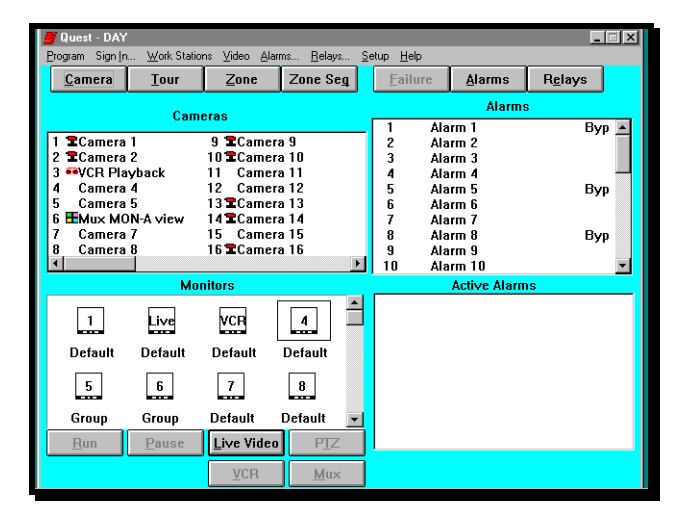

#### **Tour Button**

Used to display the tour list. The list is utilized when selecting a tour for display on a monitor.

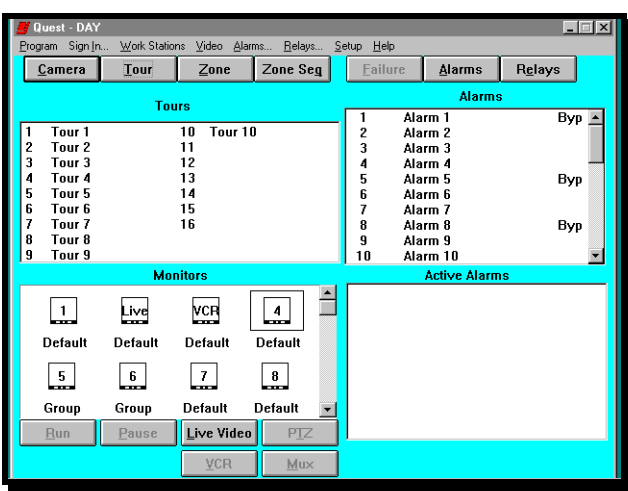

#### **Zone Button**

Used to display the zone list. The list is utilized when selecting a zone for display on a set of group monitors.

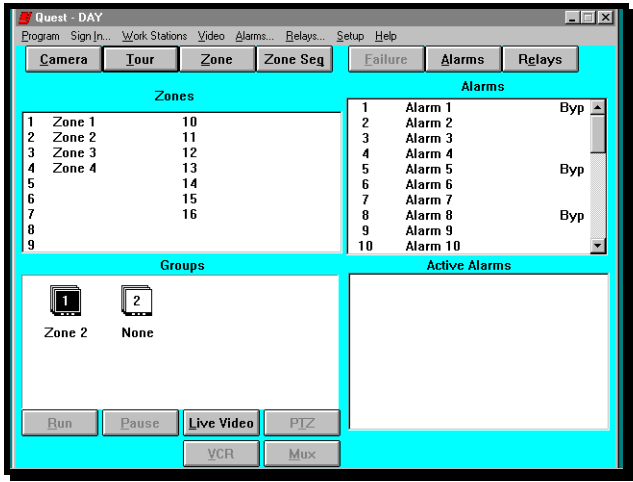

## **Zone Seq Button**

Used to display the zone sequence list. The list is utilized when selecting a zone sequence for display on a set of group monitors.

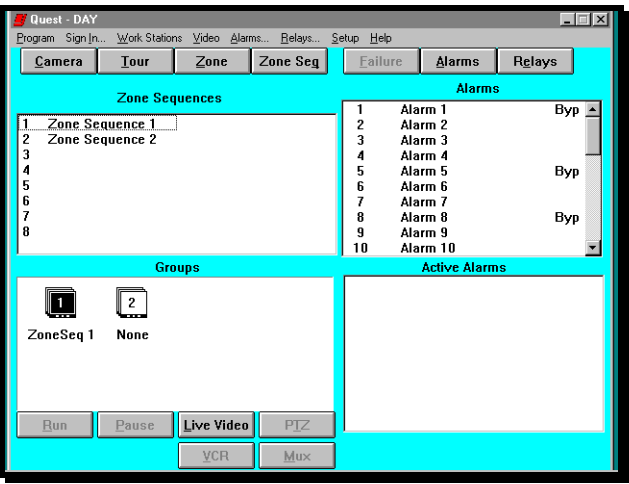

#### **Failure Button**

Used to display a list of communication failures. When a device does not respond to the system the button changes from gray to RED. Click on the button and it will drop down a list of what has failed.

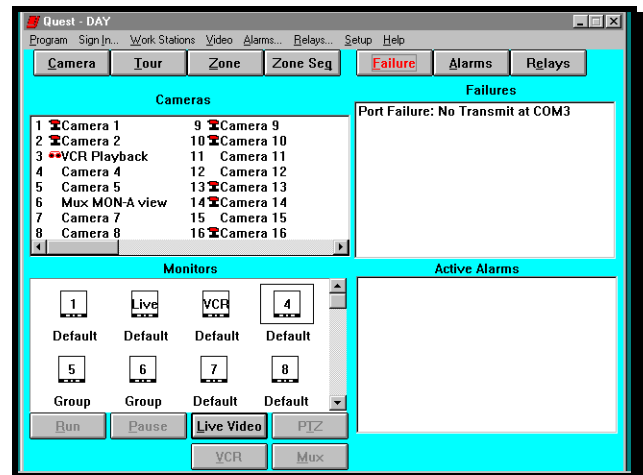

#### **Alarms Button**

Used to either display or remove the Alarm and Active Alarm lists. This function is an on/off toggle.

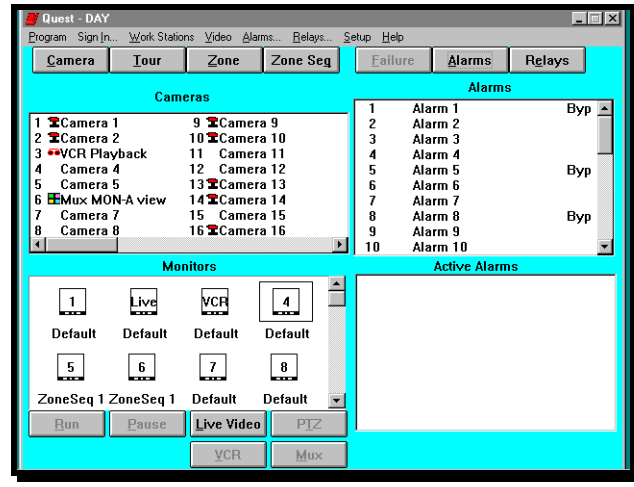

#### **Relays Button**

Used to either display or remove the Relay list. This function is an on/off toggle.

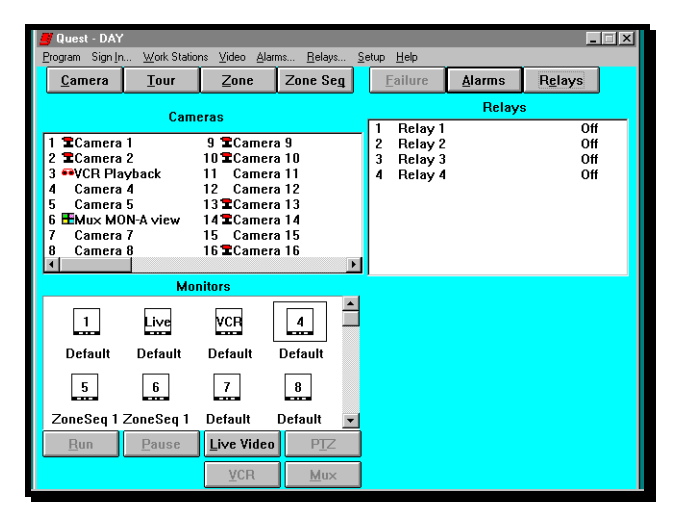

#### **Run Button**

Used to return a monitor to its default programmed sequence.

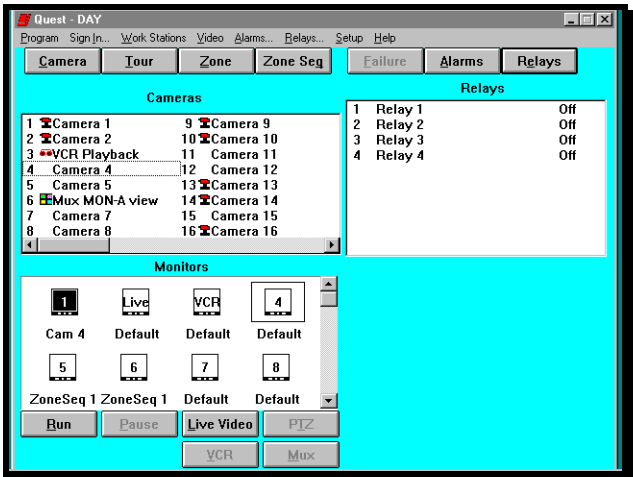

#### **Pause Button**

Used to stop a tour from sequencing, thereby holding the view of the camera when pause was selected. This button is active only when a tour is running and the monitor it is running on, is highlighted.

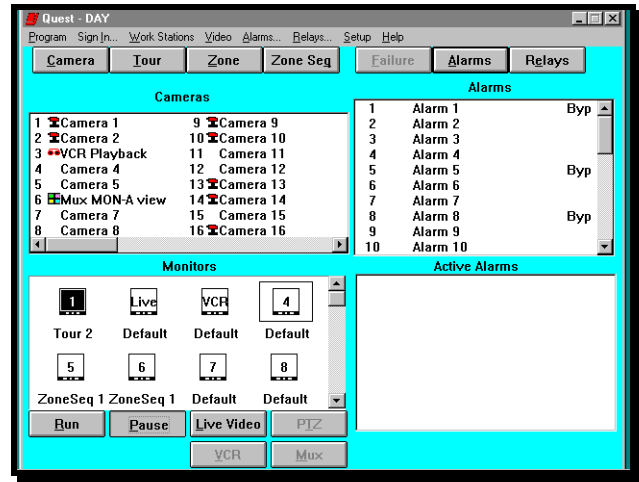

#### **Live Video Button**

Used to display live video on the computer's monitor. This is an option and may not be available on your system. This function is an on/off toggle.

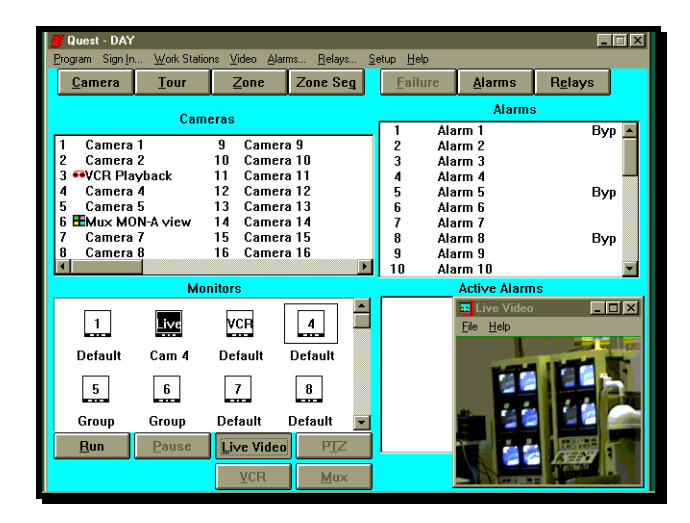

#### **PTZ Button**

Used to display the pan/tilt control window. It is used to control pan/tilts, motorized lenses, domes, or DSP cameras.

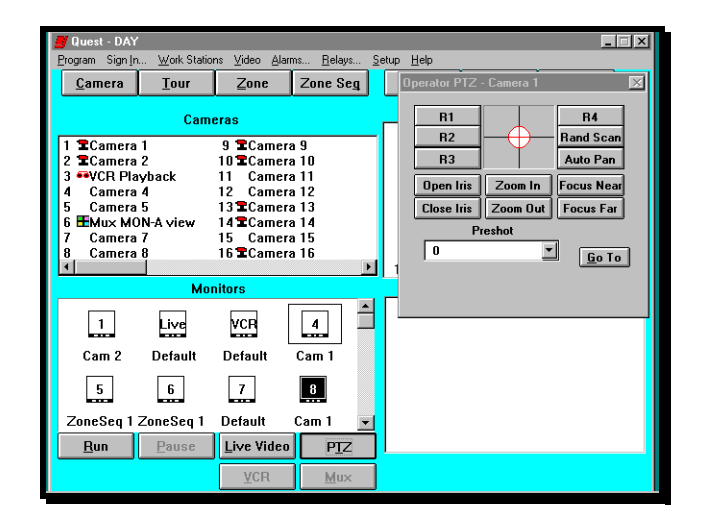

## **VCR Button**

Used to display the VCR control panel window. The control panel is used to operate a VCR connected to the system. A com port must be assigned in Quest Setup and configured in the **video** section for this button to be active.

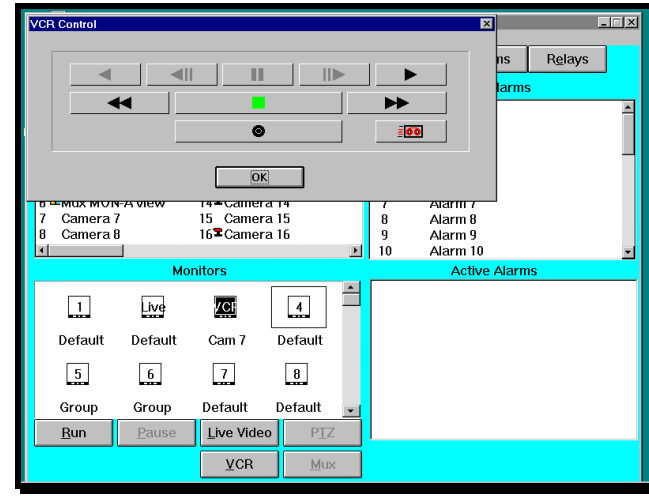

### **Mux Button**

Used to display the Multiplexer controls panel window. The control panel is used to operate a mux connected to the system. A com port must be assigned in Quest Setup and a camera input must be selected as a mux camera for this button to be active. Click on **OK** to close this window.

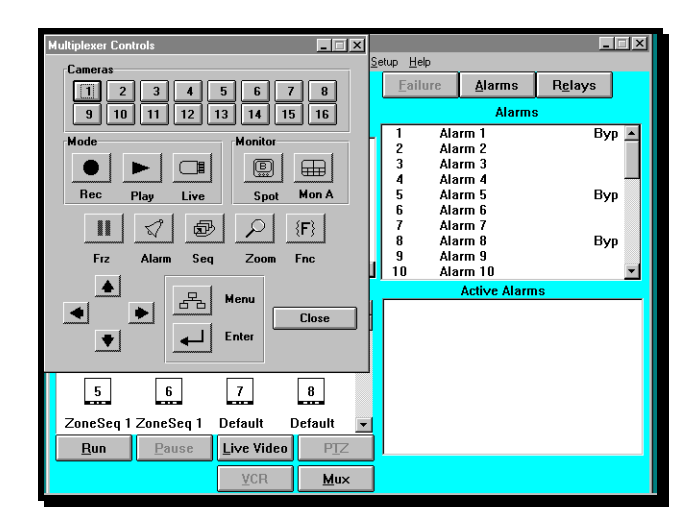

## **2.5 VIDEO SWITCH SELECTION**

# 3 **Description:**

Video switching is the act of selecting a camera to display on a particular monitor. Once a camera is selected, it can be displayed on any monitor. In addition, you can control a pan/tilt, dome, motorized lens or optional Javelin Systems DSP camera, by either selecting the PTZ function after you have done a video switch or, if your system is programmed to automatically call up the pan/tilt or dome, by switching the camera to a pan/tilt designated monitor. If your system, or the selected camera, does not have pan/tilts, domes, DSP cameras, or motorized lenses, there will not be a pan/tilt icon displayed next to the camera name. The video switching screen is illustrated in Figure 2-4.

| Quest - DAY                                                     |                      |                                           |                           |                    | $\Box$ |  |  |
|-----------------------------------------------------------------|----------------------|-------------------------------------------|---------------------------|--------------------|--------|--|--|
| Program Sign In Work Stations Video Alarms<br>Relays Setup Help |                      |                                           |                           |                    |        |  |  |
| Camera                                                          | Zone<br><b>Tour</b>  | Zone Seg                                  | Failure                   | <b>Alarms</b>      | Relays |  |  |
|                                                                 | <b>Alarms</b>        |                                           |                           |                    |        |  |  |
|                                                                 | <b>Cameras</b>       |                                           | Alarm 1<br>$\overline{2}$ | Byp                |        |  |  |
| <b>E</b> Camera 1                                               |                      | $9$ $\blacksquare$ Camera $9$             |                           | Alarm <sub>2</sub> |        |  |  |
| 2 ¶Camera 2                                                     | 10 Camera 10         |                                           | 5<br>6                    | Alarm 5            | Byp    |  |  |
| <b>O</b> CR Playback                                            |                      | Camera 11<br>11                           |                           | Alarm 6            |        |  |  |
| Camera 4<br>Camera 5<br>5                                       |                      | 12<br>Camera 12                           |                           | Alarm 7            |        |  |  |
| <b>HEMux MON-A view</b><br>ĥ                                    |                      | 13宝Camera 13<br>14 <sup>2</sup> Camera 14 |                           | Alarm 8<br>Alarm 9 | Byp    |  |  |
| Camera 7                                                        |                      | 15 Camera 15                              |                           | Alarm 10           |        |  |  |
| Camera 8<br>8                                                   |                      | 16 Camera 16                              |                           | Alarm 11           |        |  |  |
|                                                                 |                      |                                           | 11<br>12                  | Alarm 12           |        |  |  |
|                                                                 | <b>Active Alarms</b> |                                           |                           |                    |        |  |  |
|                                                                 |                      |                                           | 3                         | Alarm <sub>3</sub> | Rna    |  |  |
| Т.                                                              | VCH<br>Live          | 4<br>mm.                                  | 4                         | Alarm 4            | Rng    |  |  |
| Cam 4                                                           | Default<br>Default   | Default                                   |                           |                    |        |  |  |
| 5.<br>m.                                                        | 6<br>7               | $\frac{8}{11}$                            |                           |                    |        |  |  |
| ZoneSeq 1 ZoneSeq 1                                             |                      |                                           |                           |                    |        |  |  |
| <b>Run</b>                                                      | Live Video<br>Pause  | PIZ                                       |                           |                    |        |  |  |
|                                                                 | <b>VCR</b>           | Mux                                       |                           |                    |        |  |  |

**Figure 2-4.** Video Switch Selection Screen

- **1.** Click on the monitor you want the camera to be displayed on. As long as the monitor is selected (shaded), you can click on different camera names to switch those cameras to the selected monitor.
- **2.** Click on the desired camera name.
- **3.** The switch takes place immediately. As with all selections, the text below the monitor icon updates to indicate the switch or activity on each monitor.
- **4.** To stop a camera in a tour sequence:
	- a. Click on the monitor icon that is sequencing the camera you want to pause.
	- b. Click on the **Pause** button when the camera is showing on the monitor.
- **5.** To return a monitor to default sequencing:
	- a. Click on the monitor icon that you want to return to the default sequence.
	- b. Click on the **Run** button. "Default" will be displayed under the monitor icon.
- **6.** To select a camera to a different monitor, click on the desired monitor and then click on the camera's name you want to switch.

## **2.6 VIDEO SWITCH SELECTION WITH OPTIONAL LIVE VIDEO**

# 3 **Description:**

If your system contains the optional Live Video board, a camera can be displayed on the computer's monitor (Figure 2-5). In addition, you can control a pan/tilt and motorized lens by selecting the PTZ function after you have done a live video switch. The live video window must be set to "Always On Top". The live video window can be moved to a desired location and will return to that location each time the window is called up.

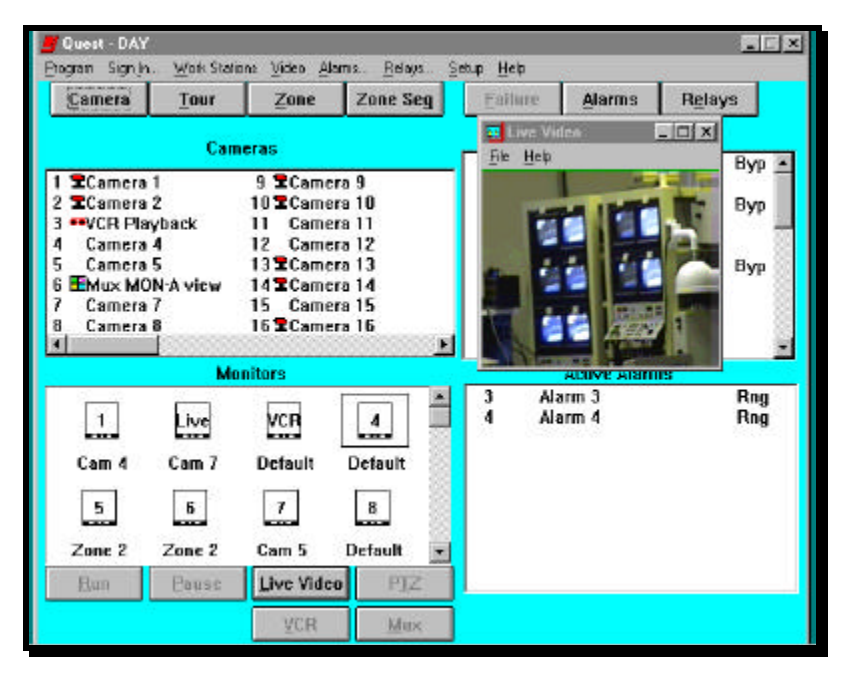

**Figure 2-5.** Live Video Switch Selection Screen

- **1.** Click on the **Live Video** button.
- **2.** Click on the monitor which has the live video attached. The word Live will be displayed in the monitor icon which is used for this purpose.
- **3.** Click on the desired camera name.
- **4.** To close the live video window, click on the **Live Video** button.

#### **2.7 CONTROLLING A PAN/TILT, DOME, MOTORIZED LENS OR DSP CAMERA**

## 3 **Description:**

After switching a PTZ camera to a monitor, you can control the pan/tilt, a DSP camera, a motorized lens, auxiliary functions, random scan, auto pan, or select a preshot if the P/T and/or lens has preset pots. This function will only be available if your system contains pan/tilts, domes, or DSP cameras and you are authorized to use this function. There are special operations available depending on the type of PTZ control unit being used. The PTZ screens are shown below with descriptions of any special operations that are available for that particular PTZ control unit. The PTZ control screen can be positioned anywhere on the monitor, and will return to that position whenever called up until it is moved to a different position. Figure 2-6 illustrates a PTZ control screen called up on the operating screen.

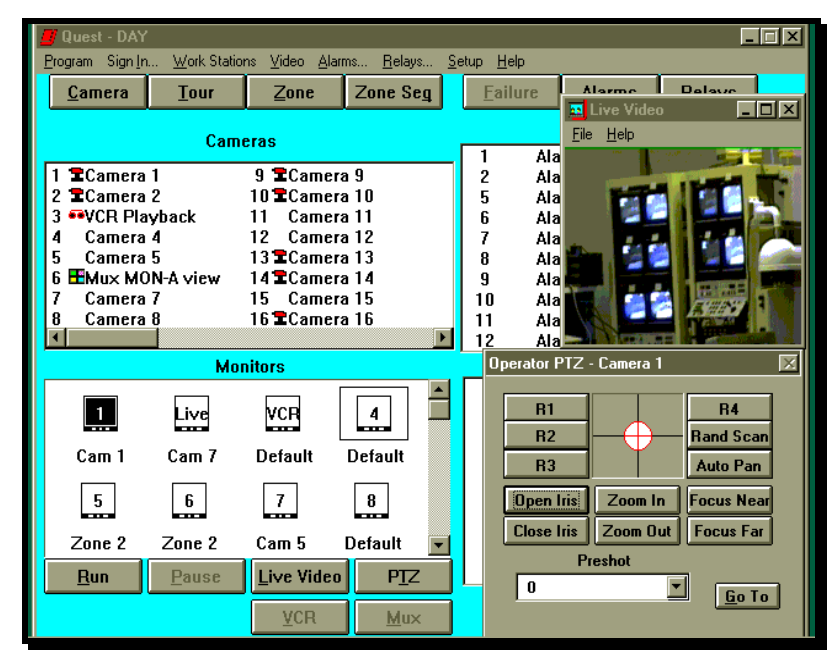

**Figure 2-6.** JO308ACU Control Screen

- **1.** Perform a video switch using the Video Switch procedure. If the camera is switched to an automatic pan/tilt call-up monitor, the PTZ Control box will be displayed. If another monitor is selected: click the **PTZ** button located below the Monitor Status box.
- **2. To control the lens:** click on the appropriate lens motor function. The lens will be controlled as long as the left mouse button is depressed.

**To move the pan/tilt or dome:** move the mouse cursor to the circle located within the cross hair of the Pan/Tilt Control box. Click and hold the left mouse button down, and move the cross hair in the direction you want the pan/tilt to move. To stop the pan/tilt, release the left mouse button.

**3.** The above steps are common for most PTZ control units and domes. The following pages will show the different control screens you will see when a camera is selected to a PTZ monitor or when you click on the PTZ button. Also it will explain the special operations of the different PTZ control units and domes. Some of the special functions require special hardware to be installed on the PTZ control unit or dome. These requirements will be noted for each PTZ control unit and dome.

### **JO308ACU Control Screen**:

To Set Auxiliary Relay R1 - R4: (**relay option board required**) click the appropriate selection box. To reset a function, click a second time on the selection box.

To Select Random Scan Or Auto Pan: (**for Random Scan a preset option board is required and P/T must have preset position capability**) click the appropriate selection box. To reset a function, click a second time on the selection box.

To Select A Preshot: (**preset option board required and P/T and or Lens must have preset position capability**) click on the down arrow next to the Preshot list. Click on the name of the preshot to activate. Click on the **Go To** button.

DSP Button: this function is explained in step 4.

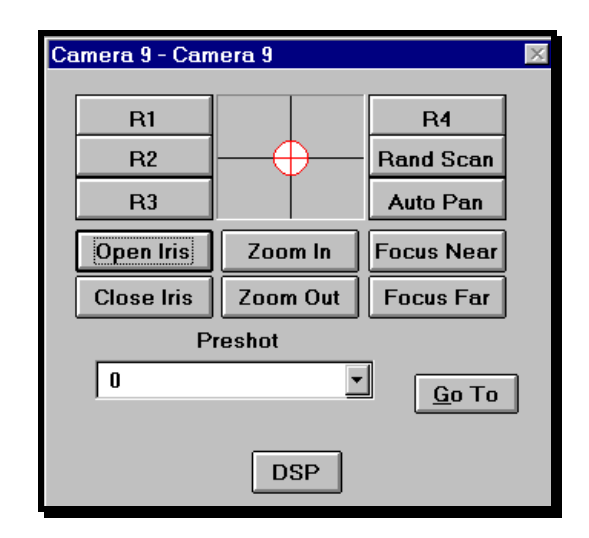

#### **JO508ACU Control Screen:**

To Set Auxiliary Relay R1 - R6, R8: click the appropriate selection box. To reset a function, click a second time on the selection box.

To Select Random Scan Or Auto Pan: click the appropriate selection box. To reset a function, click a second time on the selection box.

To Select A Preshot: click on the down arrow next to the Preshot text box. Click on the name of the preshot to activate. Click on the **Go To** button.

Select Iris: this button is used to select manual or auto iris operation. When auto iris is active the manual control buttons will be grayed out.

Cam Power: this button is used to turn power on or off to the camera. When camera power is turned on, the button is highlighted in red.

DSP Button: this function is explained in step 4.

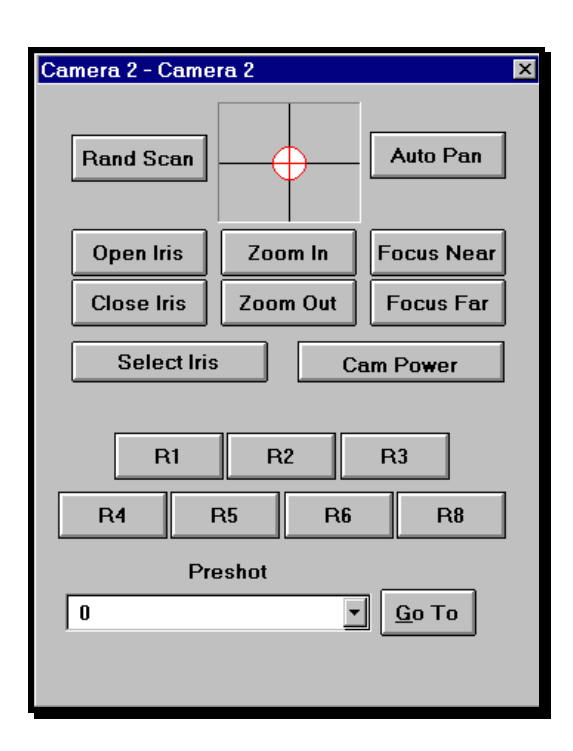

#### **JO608ACU Control Screen**:

To Set Auxiliary Relay R1 - R4: click the appropriate selection box. To reset a function, click a second time on the selection box.

To Select Random Scan Or Auto Pan: (**for Random Scan the P/T must have preset position capability**) click the appropriate selection box. To reset a function, click a second time on the selection box.

To Select A Preshot: (**P/T and/or Lens must have preset position capability**) click on the down arrow next to the Preshot list. Click on the name of the preshot to activate. Click on the **Go To** button.

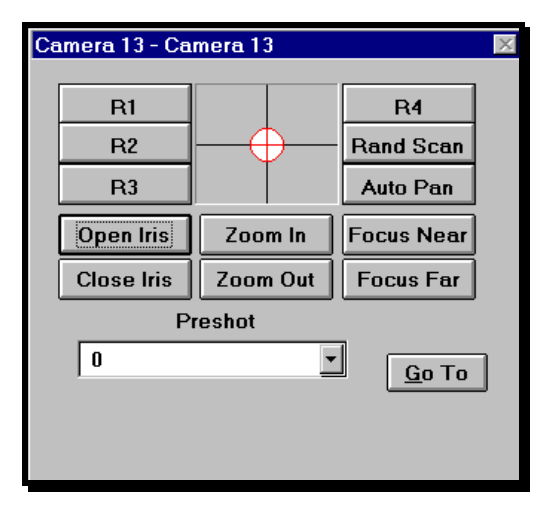

#### **American Dynamics Control Screen:**

To Set Aux1 - Aux3: click the **ON** selection box of the appropriate Aux function. To turn off the function, click on the **OFF** selection box of the appropriate Aux function.

To Select A Preshot: (**P/T and/or Lens must have preset position capability**) click on the down arrow next to the Preshot list. Click on the name of the preshot to activate. Click on the **Go To** button.

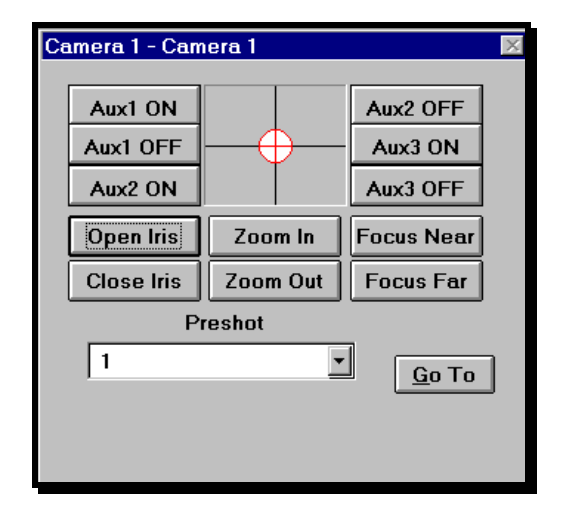

### **Cohu Control Screen**:

To Set Auxiliary Relay R1 - R4: (**relay option board required**) click the appropriate selection box. To reset a function, click a second time on the selection box.

To Select Auto Pan: click the appropriate selection box. To reset a function, click a second time on the selection box.

**Random Scan** is **NOT** available on this receiver.

To Select A Preshot: (**P/T and/or Lens must have preset position capability**) click on the down arrow next to the Preshot list. Click on the name of the preshot to activate. Click on the **Go To** button.

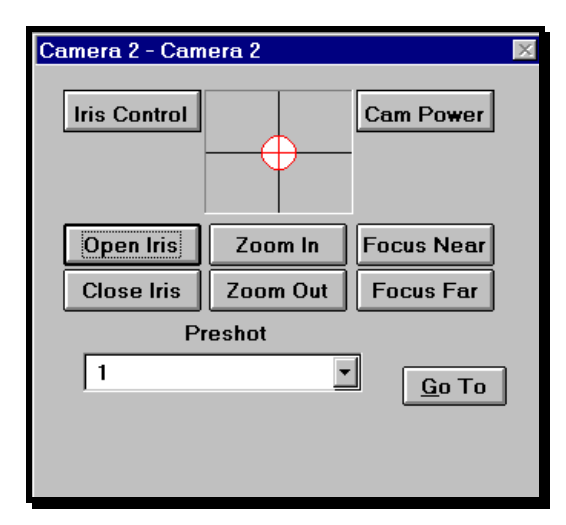

#### **Diamond Dome Control Screen**:

To Set Auxiliary Relay R1 - R8: (**Optional relay box must be purchased for this operation**) click the appropriate selection box. To reset a function, click a second time on the selection box.

To Select A Preshot: click on the down arrow next to the Preshot list. Click on the name of the preshot to activate. Click on the **Go To** button.

**Random Scan and Auto Pan are NOT** available on this dome.

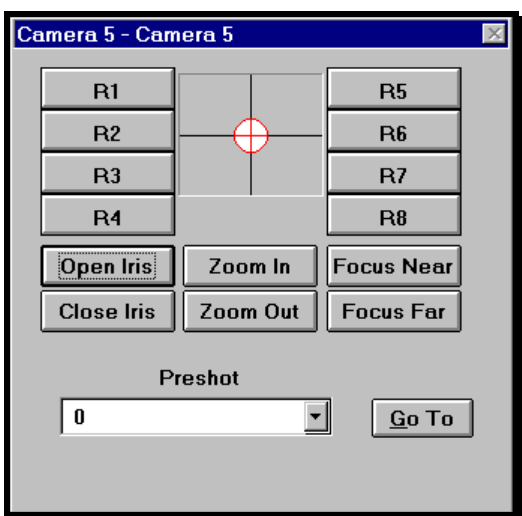

#### **Pelco Dome Control Screen**:

**Spectra Dome** - R1 is a NO/NC contact. R2 is logic level output. R3 & R4 are not used. **Intercept Dome** - R1 - R4 are **NOT** available

To Set Auxiliary Relay R1 - R2: click the appropriate selection box. To reset a function, click a second time on the selection box.

To Select A Preshot: click on the down arrow next to the Preshot list. Click on the name of the preshot to activate. Click on the **Go To** button.

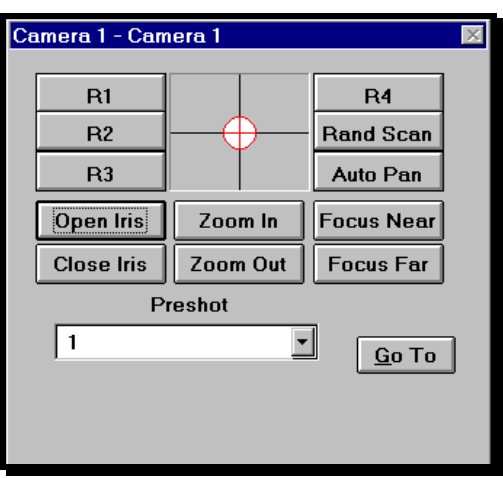

## **Vicon Control Screen:**

To Set Auxiliary Relay R1: click the appropriate selection box. To reset a function, click a second time on the selection box.

To Select A Preshot: click on the down arrow next to the Preshot list. Click on the name of the preshot to activate. Click on the **Go To** button.

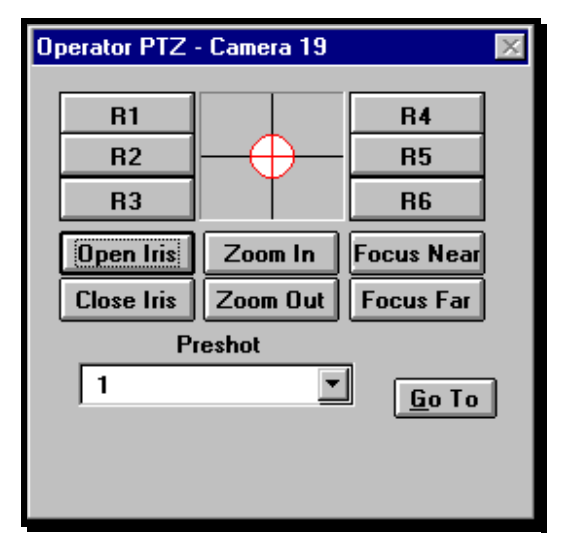

## **Videmech Control Screen**:

To Set Auxiliary Relay R1 - R3: click the appropriate selection box. To reset a function, click a second time on the selection box.

To Select Random Scan Or Auto Pan: click the appropriate selection box. To reset a function, click a second time on the selection box.

To Turn On The Washer Or Wiper: click the appropriate selection box. To turn off the washer or wiper, click a second time on the selection box.

To Select A Wide Or Narrow IR Illuminator Beam: click the appropriate selection box. To change the beam, click on the appropriate selection box.

To Select A Preshot: click on the down arrow next to the Preshot text box. Click on the name of the preshot to activate. Click on the **Go To** button.

Select Iris: this button is used to select manual or auto iris operation. When auto iris is active, the manual control buttons will be grayed out.

Cam Power: this button is used to turn power on or off to the camera. When camera power is turned on, the button is highlighted in red.

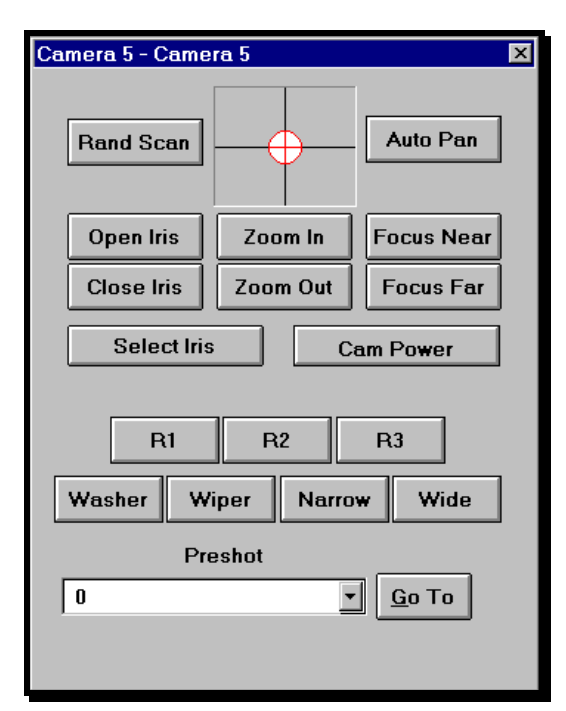

#### **VCL Control Screen**:

To Select A Preshot: click on the down arrow next to the Preshot list. Click on the name of the preshot to be activated. Click on the **Go To** button.

180 Flip: click on the **180 Flip** button to turn the camera 180 degrees rotation from the present position.

Auto Focus: click on the **Auto Focus** button.

**NOTE:** If auto focus is active, manual focus has no operation. Click on **Auto Focus** to return to manual focus mode.

- **4.** To select a DSP operation:
	- a. Click on the **DSP** button.
	- b. To magnify the image:
		- Click on the arrow next to the magnification number.
		- Select from X1 to X8 magnification by clicking on the selection.
	- c. To change the Manual Iris Option, click on:
		- **CCD On** for Manual Iris
		- **CCD Off** for Auto Iris
	- d. To change the shutter speed:
		- Click on the arrow next to the shutter speed.
		- Select from Auto Iris or 1/60 to 1/10,000 by clicking on the selection.
	- e. To change the image:
		- Click on **Negative** for a negative or reversed image.
		- Click on **Positive** for a positive or normal image.
	- f. To exit the DSP function, close the window by clicking **Done**.
- **5.** To remove the Pan/Tilt Control box:
	- a. If the camera is called up to the automatic PTZ monitor, click on the monitor icon.
	- b. If the camera is called up to any other monitor, click on the **PTZ** button.

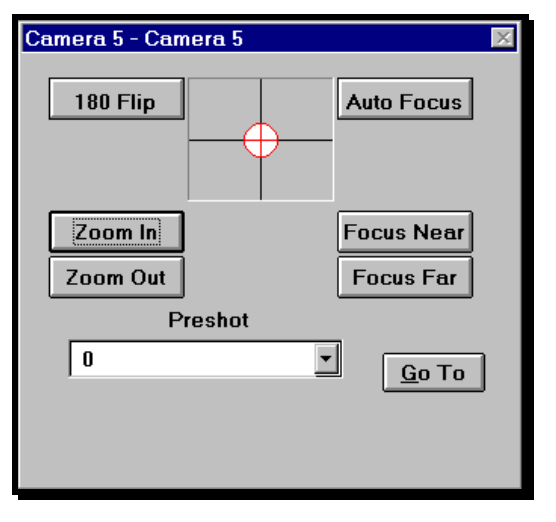

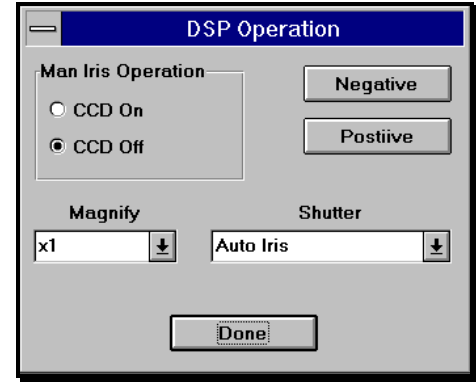

## **2.8 VIDEO SWITCH SELECTION WITH A VCR CONNECTED**

# 3 **Description:**

For the VCR control to operate properly, the type of VCR that **MUST** be used is **GYYR**, and it **must have** the **RS232** option. If your system contains one or more (up to 10) of these VCRs, a monitor output and camera (video) input can be programmed as a VCR recording monitor and VCR Playback video input. A JO326VI (VCR) is required if you are connecting more than one VCR to the system to be controlled by the software. The programming is done in **VCR** setup under **Video** of the menu bar. When a monitor output is programmed as a VCR monitor, any video input called to this monitor can be recorded as long as the VCR is in the Record mode. When a camera (video) input is programmed for VCR playback, the VCR playback can be displayed to a selected monitor. When either of the above scenarios are completed, the **VCR** button text will change to black. When the button is clicked, the VCR Control screen will appear.

Operation of the VCR is now available. The VCR operating screen is illustrated in Figure 2-7.

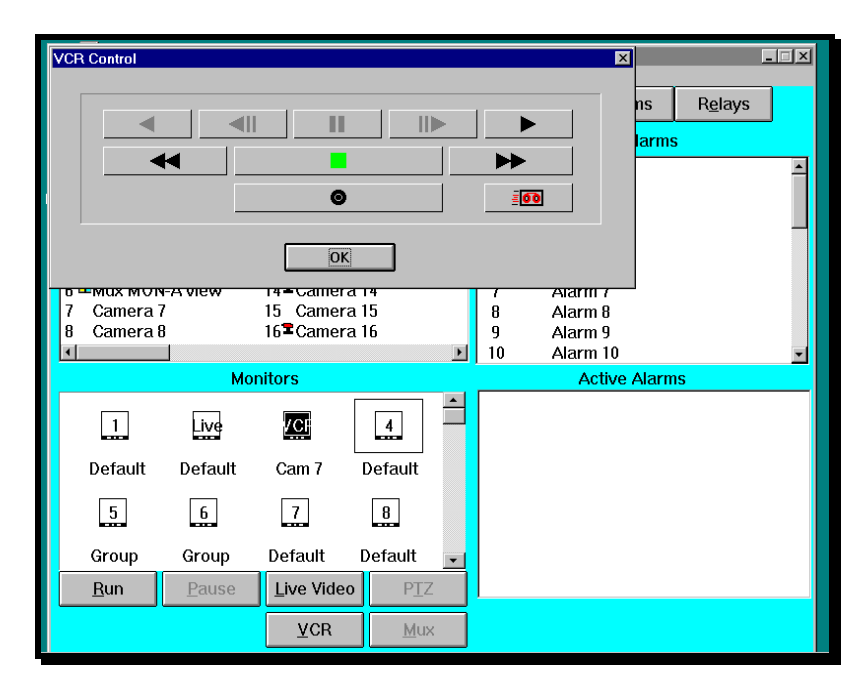

**Figure 2-7.** VCR Control Screen

# 8 **Procedure:**

## **VCR Playback**

- **1.** Click on the desired "VCR" video input (the video tape icon will show to the right of the video input number).
- **2.** Click on the monitor (NOT A VCR MONITOR) you want the VCR playback output displayed on.
- **3.** To control the VCR, click on the **VCR** button.

## **VCR Recording**

- **1.** Click on the VCR monitor.
- **2.** Click on the camera name to be recorded.
- **3.** To control the VCR, click on the **VCR** button.

To close the VCR control screen, click on the **OK** button.

Figure 2-7a illustrates the button operation of the VCR Control screen.

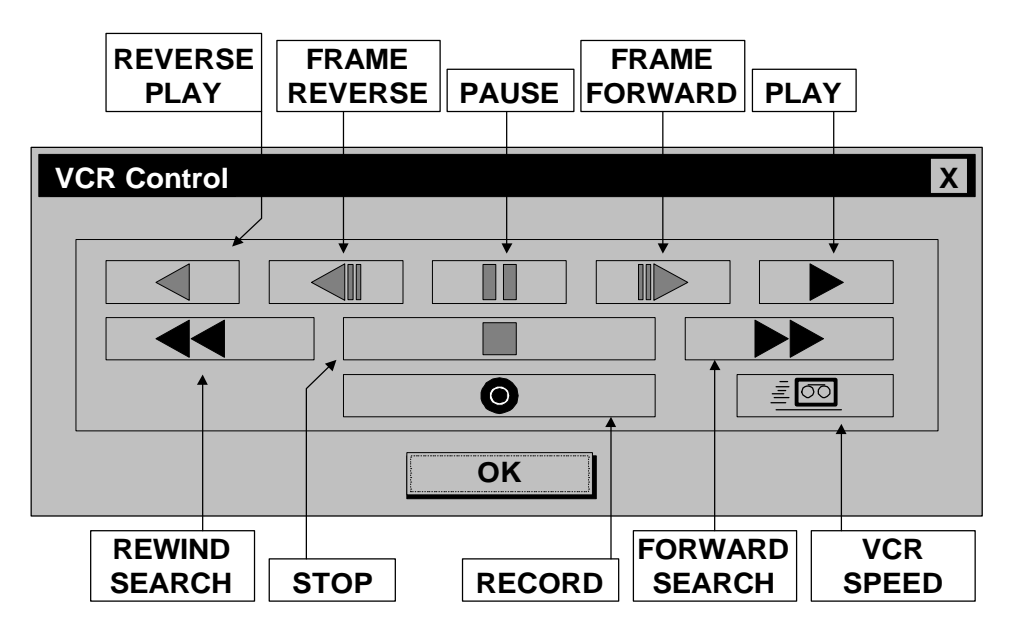

**Figure 2-7a.** Button Operation of the VCR Control Screen

## **2.9 VIDEO SWITCH SELECTION WITH A MULTIPLEXER CONNECTED**

# 3 **Description:**

If your system contains one or more multiplexers, a camera (video) input can be programmed as a multiplexer for display of the "MON-A" monitor output. This input must be connected to the "MON-A" monitor output of the multiplexer. When this Mux display is switched to a monitor, the **Mux** button will be active. When the button is clicked the multiplexer control screen will appear. Operation and programming of the multiplexer connected to that camera input is now available. A JO326VI (VCR) is required if you are connecting more than one multiplexer to the system to be controlled by the software. The multiplexer operating screen is illustrated in Figure 2-8.

- **1.** Click on the monitor you want the multiplexer MON-A displayed on.
- **2.** Click on the Mux MON-A video input.
- **3.** To control the multiplexer, click on the **Mux** button.
- **4.** To close the multiplexer control screen, click on the **close** button.

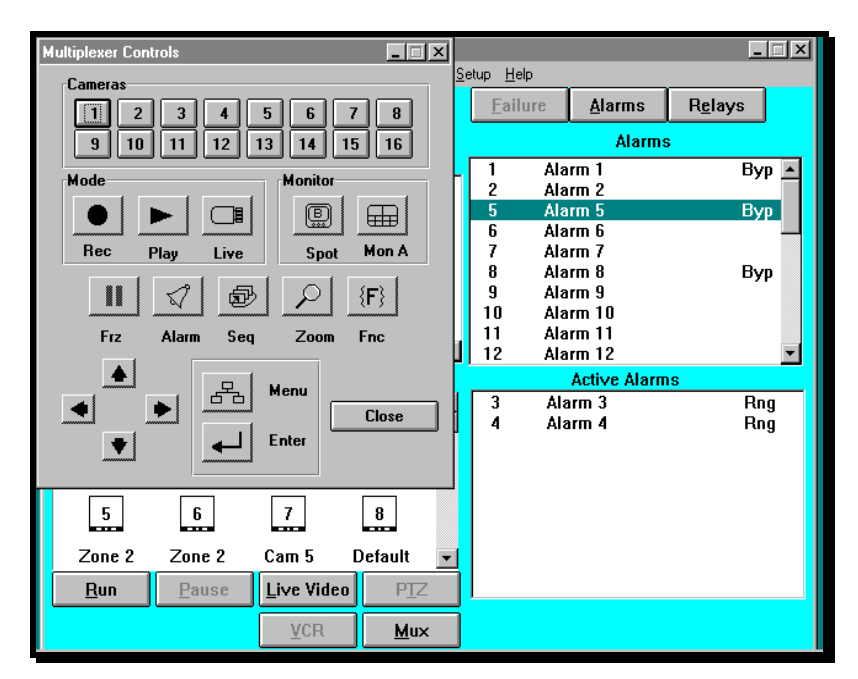

**Figure 2-8.** Multiplexer Operating Screen

#### **2.10 VIDEO TOUR SELECTION**

## 3 **Description:**

A tour consists of a number of pre-selected cameras, with or without preshots, sequentially displayed on a selected monitor. A tour can be displayed on any monitor and can also be automatically activated by an alarm or timed event. The tour will continue to run until you switch a camera to the monitor on which the tour is running. You can also click on the **Run** button to return the monitor back to default sequencing or click on the **Pause** button to stop the tour. The screen illustrating the manual tour selection is shown in Figure 2-9. If the tour was activated by an alarm or a timed event, the tour will stop automatically when the alarm is reset, or the timed event cancels the tour.

| $\Box$ $\Box$ $\times$<br>Quest - DAY<br>Program Sign In<br>Work Stations Video Alarms Relays Setup Help |                 |                 |                |                               |                      |        |  |  |  |
|----------------------------------------------------------------------------------------------------|-----------------|-----------------|----------------|-------------------------------|----------------------|--------|--|--|--|
| Camera                                                                                                   | Tour            | $\mathsf{Zone}$ | Zone Seg       | <b>Eailure</b>                | <b>Alarms</b>        | Relays |  |  |  |
| <b>Tours</b>                                                                                             |                 |                 |                | <b>Alarms</b>                 |                      |        |  |  |  |
| Tour 10<br>Tour <sub>1</sub><br>10                                                                       |                 |                 |                | Alarm 1<br>Alarm <sub>2</sub> | Byp                  |        |  |  |  |
| Tour <sub>2</sub><br>2                                                                                   |                 | 11              |                | 2<br>5                        | Alarm 5              |        |  |  |  |
| 3<br>Tour 3                                                                                              |                 | 12              |                | 6                             | Alarm 6              | Byp    |  |  |  |
| Tour 4<br>4                                                                                              |                 | 13              |                | 7                             | Alarm <sub>7</sub>   |        |  |  |  |
| Tour <sub>5</sub><br>5                                                                                   |                 | 14              |                | 8                             | Alarm 8              | Byp    |  |  |  |
| Tour <sub>6</sub><br>6                                                                                   |                 | 15              |                | 9                             | Alarm 9              |        |  |  |  |
| Tour <sub>7</sub>                                                                                        |                 | 16              |                | 10                            | Alarm 10             |        |  |  |  |
| Tour <sub>8</sub><br>8                                                                                   |                 |                 |                | 11                            | Alarm 11             |        |  |  |  |
| 9<br>Tour 9                                                                                              |                 |                 |                | 12                            | Alarm 12             |        |  |  |  |
|                                                                                                    | <b>Monitors</b> |                 |                |                               | <b>Active Alarms</b> |        |  |  |  |
|                                                                                                    |                 |                 |                | 3<br>4                        | Alarm <sub>3</sub>   | Rng    |  |  |  |
|                                                                                                    | Live            | VCR<br>man.     | 4<br>mma.      |                               | Alarm 4              | Rng    |  |  |  |
| Tour 4                                                                                                   | Cam 7           | Default         | Default        |                               |                      |        |  |  |  |
| 5.                                                                                                    | 6               | 7               | 8              |                               |                      |        |  |  |  |
| m.                                                                                                    | m.              |                 | m.             |                               |                      |        |  |  |  |
| Zone 2                                                                                                   | Zone 2          | Cam 5           | <b>Default</b> |                               |                      |        |  |  |  |
| <b>Run</b>                                                                                               | Pause           | Live Video      | <b>PTZ</b>     |                               |                      |        |  |  |  |
|                                                                                                    |                 | <b>VCR</b>      | Mux            |                               |                      |        |  |  |  |

**Figure 2-9.** Video Tour Selection

- **1.** Click on the **Tour** button located under the menu bar.
- **2.** Click on the desired tour name.
- **3.** Click on the monitor you want the tour to be displayed on.
- **4.** To pause a camera in a tour, click on the **Pause** button. To release the monitor from the pause mode, click on the paused monitor and then click on the **Run** button. The tour will be canceled and the monitor is returned to the sequencing mode.
- **5.** To cancel a tour, select the monitor running the tour and click on the **Run** button.

## **2.11 ZONE SWITCH SELECTION**

# 3 **Description:**

A zone switch is basically the same as a video switch. The main difference is that you are switching multiple cameras (a zone) to a like number of monitors (a group). The zone switching screen is displayed in Figure 2-10.

For example: If you have a zone of 4 cameras, you will need a group of 4 monitors in order to display all of the cameras on the group monitors. If you had 3 cameras in the zone, the fourth group monitor would display the last camera selection to that monitor.

**NOTE:** You can not have more cameras in a zone than you have group monitors.

| Quest - DAY                                                              |       |                 |          |          |                                 |                               |        | $ \Box$ $\times$ |  |
|--------------------------------------------------------------------------|-------|-----------------|----------|----------|---------------------------------|-------------------------------|--------|------------------|--|
| Work Stations<br>Video Alarms Relays<br>Program Sign In<br>Setup<br>Help |       |                 |          |          |                                 |                               |        |                  |  |
| Camera                                                                   | Tour  | $\mathsf{Zone}$ | Zone Seg |          | <b>Eailure</b><br><b>Alarms</b> |                               | Relays |                  |  |
| <b>Zones</b>                                                             |       |                 |          |          | <b>Alarms</b>                   |                               |        |                  |  |
|                                                                          |       |                 |          |          |                                 | Alarm 1                       | Byp    |                  |  |
| Zone 1<br>Zone 2                                                         |       | 10<br>11        |          | 2<br>5   |                                 | Alarm <sub>2</sub><br>Alarm 5 |        |                  |  |
| Zone 3                                                                   |       | 12              |          | 6        |                                 | Alarm 6                       | Byp    |                  |  |
| Zone 4                                                                   |       | 13              |          | 7        |                                 | Alarm 7                       |        |                  |  |
|                                                                          |       | 14              |          | 8        |                                 | Alarm <sub>8</sub>            | Byp    |                  |  |
|                                                                          |       | 15              |          | 9        |                                 | Alarm 9                       |        |                  |  |
| 8                                                                        |       | 16              |          | 10<br>11 |                                 | Alarm 10<br>Alarm 11          |        |                  |  |
| 9                                                                        |       |                 |          | 12       |                                 | Alarm 12                      |        |                  |  |
| <b>Groups</b>                                                            |       |                 |          |          | <b>Active Alarms</b>            |                               |        |                  |  |
|                                                                          |       |                 |          | 3        |                                 | Alarm <sub>3</sub>            | Rng    |                  |  |
|                                                                          |       |                 |          | 4        |                                 | Alarm 4                       | Rng    |                  |  |
| Zone 2                                                                   | None  |                 |          |          |                                 |                               |        |                  |  |
|                                                                          |       |                 |          |          |                                 |                               |        |                  |  |
|                                                                          |       |                 |          |          |                                 |                               |        |                  |  |
|                                                                          |       |                 |          |          |                                 |                               |        |                  |  |
|                                                                          |       |                 |          |          |                                 |                               |        |                  |  |
| Run                                                                      | Pause | Live Video      | PIZ      |          |                                 |                               |        |                  |  |
|                                                                          |       | <b>VCR</b>      | Mux      |          |                                 |                               |        |                  |  |

**Figure 2-10.** Zone Switch Selection Screen

#### 8 **Procedure:**

- **1.** Click on the **Zone** button located under the menu bar.
- **2.** Click on the desired zone name.
- **3.** Click on the group you want the zone to be displayed on.

**NOTE:** A zone switch can not be canceled. However, you can call another zone or zone sequence to the same group monitors.

## **2.12 ZONE SEQUENCE SELECTION**

# 3 **Description:**

A zone sequence is used to switch multiple zones to group monitors. This will result in the group monitors sequencing the cameras assigned to each zone. The Zone Sequence screen is illustrated in Figure 2-11.

- **1.** Click on the **Zone Seq** button located under the menu bar.
- **2.** Click on the desired zone sequence name.
- **3.** Click on the group on which you want the zone to sequence.
- **4.** To cancel the zone sequence, select a zone and switch it to the group monitors displaying the zone sequence.

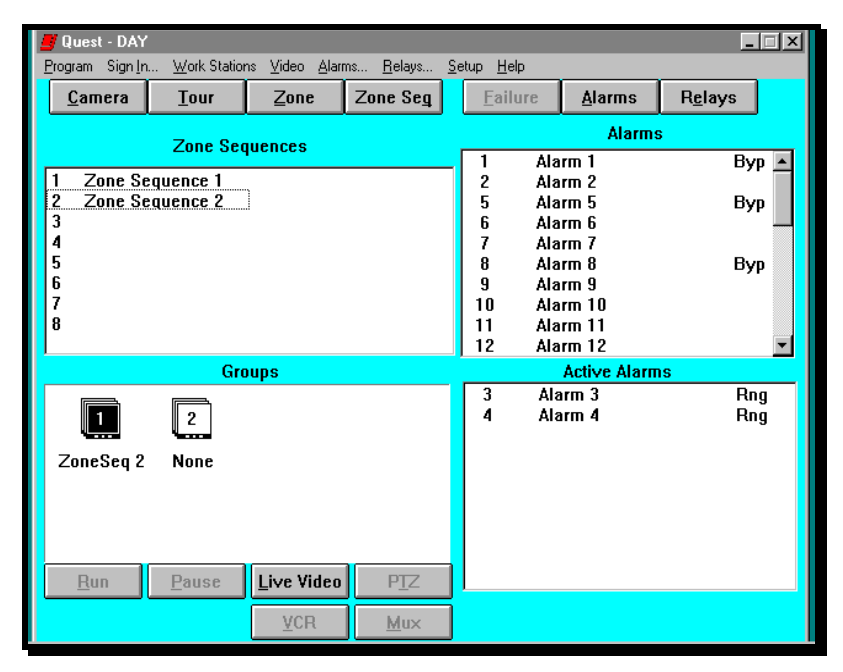

**Figure 2-11.** Zone Sequence Screen

#### **2.13 ACTIVE ALARMS**

# 3 **Description:**

The active alarms are displayed in the Active Alarms box (Figure 2-12). If alarms are programmed for manual reset and the alarm boxes have been removed from the screen, a dialog box indicating that an alarm is active is displayed. No other functions will work until the dialog box is cleared.

**NOTE:** In order for the dialog box function to work, the Alarm pop up screen must be enabled in the Operator Configuration menu.

All alarms can have a message associated with them. These messages are usually some type of instruction for the operator, and are displayed in a dialog box.

**NOTE:** Before an alarm programmed for the manual reset mode can be reset, it must be in the ring back mode. Ring back is shown by the letters **Rng** displayed on the right side of the Active Alarms box.

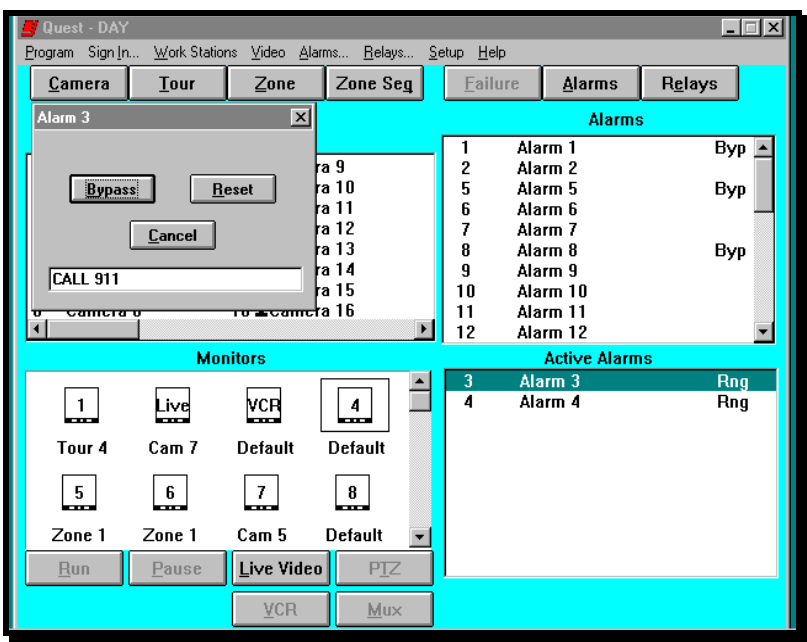

**Figure 2-12**. Active Alarms Screen

- **1.** Double click on the alarm's name in the Active Alarms box. The Alarm dialog box is displayed. Read the action message and take appropriate steps.
- **2.** Click on the **Reset** button to reset the alarm. Reset is only possible when the alarm is in the ring back mode. When the external alarm circuit has been reset, the state is called ring back.

#### **2.14 ALARM STATES**

## 3 **Description:**

If your PIN has been assigned alarm functions, you can test, bypass and restore alarms using the Alarm State dialog box (Figure 2-13). If an alarm point has been disabled in the Alarm programming section, the alarm point will not be shown in the Alarm Box on the operating screen.

**Test** is normally used to trigger alarm actions to see if the actions were programmed properly.

*Bypass* is a means of turning off or disabling an alarm for a temporary period of time.

*Restore* is the function used to place a bypassed alarm back into service.

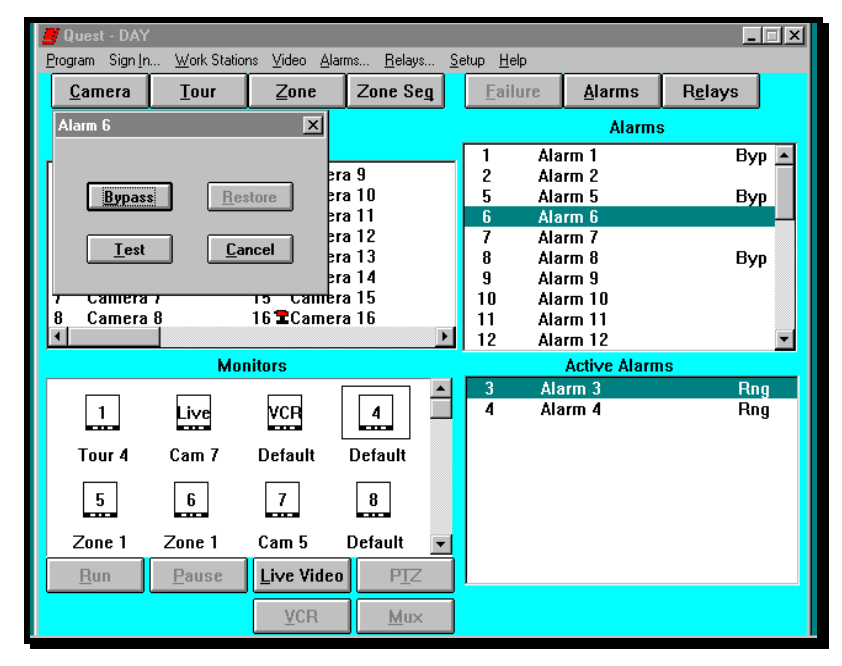

**Figure 2-13.** Alarm State Screen

- **1.** If the alarm lists are not displayed, click on the **Alarms** button located below the menu bar.
- **2.** Double click on the desired alarm name located in the Alarms box to display the Alarm State dialog box.
- **3.** Click on the:
	- **Test** button to manually activate an alarm. This function is used to test alarm actions after they have been programmed. You must have PIN authorization in order to use this function.
	- **Bypass** button to bypass an alarm. If this function is selected, the alarms will not report to the system until they are restored. You must have PIN authorization in order to use this function.
	- **Restore** button to restore or activate an alarm. This function reinstates the alarm to an armed or normal state.

#### **2.15 RELAYS**

## 3 **Description:**

The relays in the system can control the operation of remote devices. A device can be virtually anything: a gate, a bank of lights, a VCR, etc. with the most common device being the VCR. The selection screen is illustrated in Figure 2-14.

When you turn the device ON, the related relay contact closes, switching the device from an inactive to an active state. When you turn the device OFF, the related contacts open, switching the device back to the inactive state.

The status of all system's relays are also displayed in the Relays box.

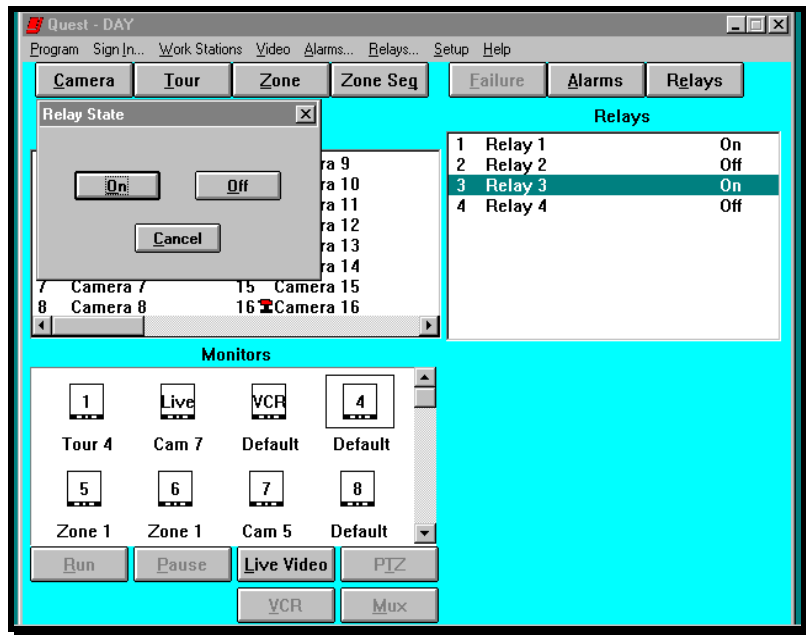

**Figure 2-14.** Relay Screen

# 8 **Procedure:**

- **1.** If the relay list is not displayed, click on the **Relays** button located below the menu bar.
- **2.** Double click on the desired relay name located in the Relays box to display the Relay State dialog box.
- **3.** Click on the:
	- **On** button to turn on the selected relay.
	- **Off** button to turn off the selected relay.

#### **2.16 PROGRAM MENU**

# 3 **Description:**

This selection is used to create, load, save or delete user programs. The screen is illustrated in Figure 2-15.

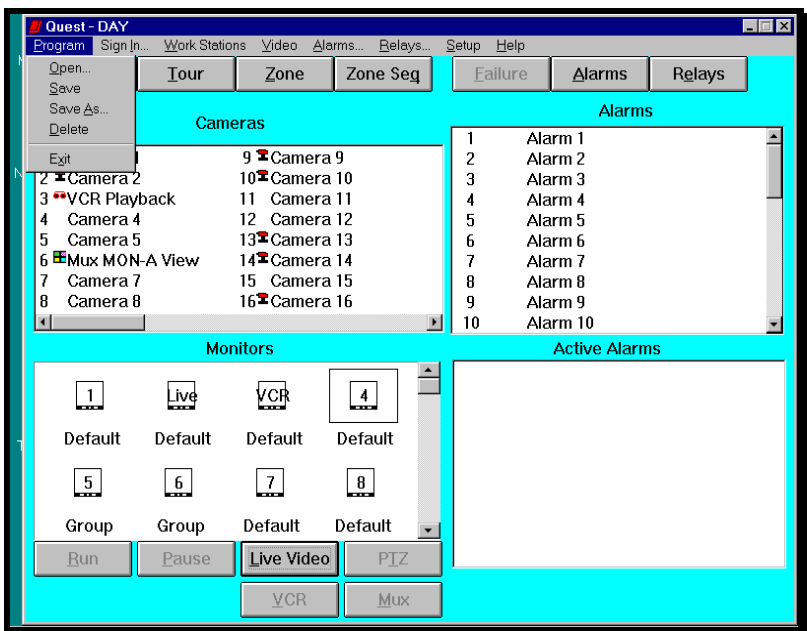

**Figure 2-15.** Program Menu

The four available options are:

**Open** - This function is used to load a program that has previously been saved.

*Save* **-** Allows the supervisor or operator to save a change to the program using the existing file name.

**Save As** - Allows the supervisor or operator to save a change to the program as a new file name.

**Delete** - Allows the supervisor or operator to delete a user program.

**NOTE:** The selections in the Program menu can not be accessed without signing in to the system.

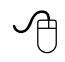

- **1.** Click on **Program** from the menu bar to display the Program pull down menu.
- **2.** Click on **Open** to load a previously saved program (Figure 2-16).

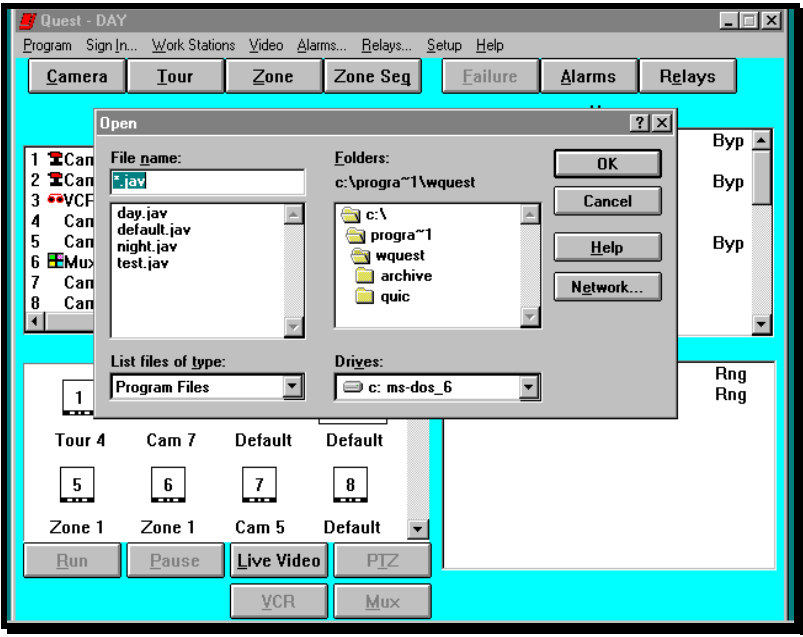

**Figure 2-16.** Open File Dialog Box

- **3.** Click on **Save** to overwrite a previously saved program. A warning will appear asking whether or not you want to overwrite the program.
- **4.** Click on **Save As** to save a program as a new name. The Save As Dialog box is illustrated in Figure 2-17.

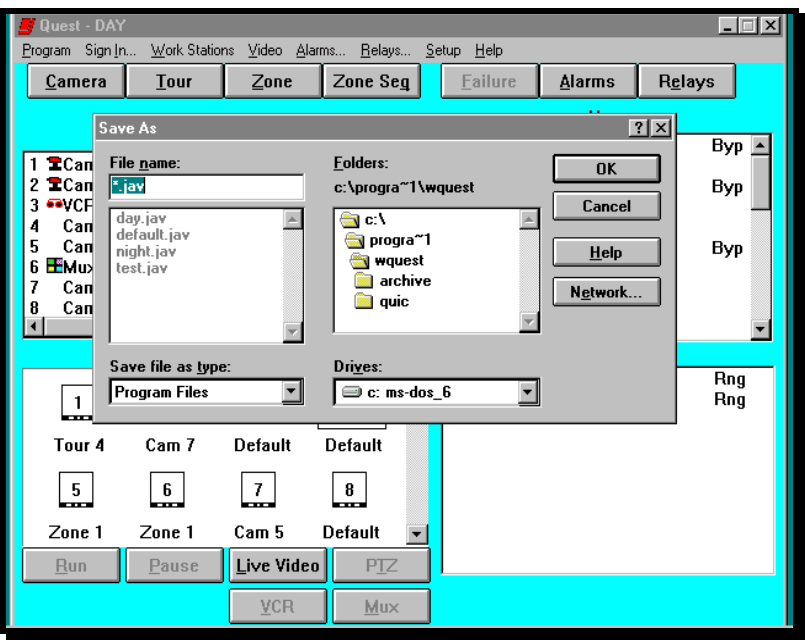

**Figure 2-17.** Save As Dialog Box

**5.** Click on **Delete** to remove a user program. The Delete dialog box will appear. Click on the user program name you wish to delete, then click on **OK**.

#### **2.17 EVENT LOG OPERATION**

To view, archive, copy, or delete an event log, use the following procedures.

- **1.** Select Event Log from the Setup menu (Figure 2-18). The current event log will be displayed in the Event Log dialog box. The Dialog Box is illustrated in Figure 2-19.
- **2.** To Archive the current event log, click on the **Archive** button. See Figure 2-20.
- **3.** To copy an archived event log, click on the event log that you want to copy, then click on the **Copy** button. The Save As dialog box will be displayed (Figure 2-21).
- **4.** Enter the file name to save the file under, then click on the **OK** button.
- **5.** To delete the current event log, select the event log you want to remove and click on the **Delete** button. The File Delete dialog box will be displayed (Figure 2-22). Click on the **Yes** button.

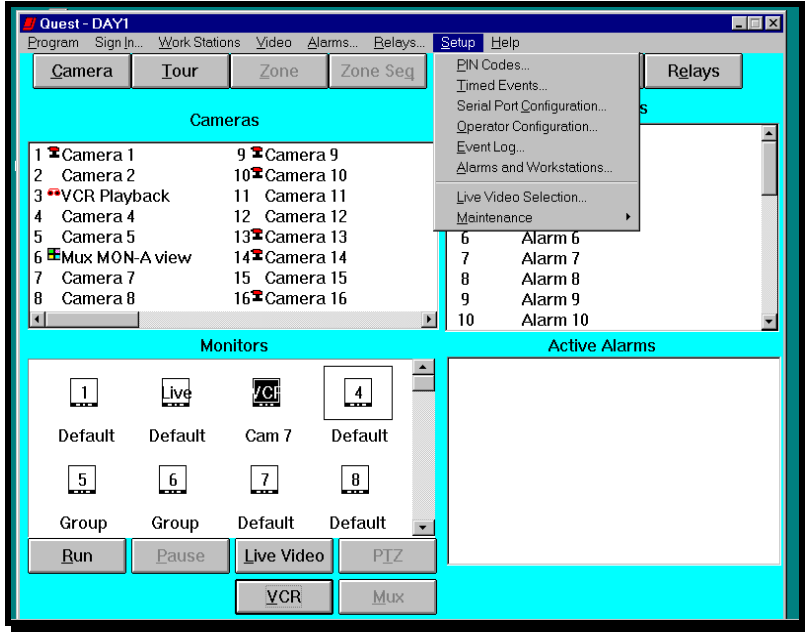

**Figure 2-18.** Setup Selection Menu

| <b>Quest - DAY</b>                                                                                                    | $ \Box$ $\times$ |  |  |  |  |  |
|----------------------------------------------------------------------------------------------------|------------------|--|--|--|--|--|
| Program Sign In Work Stations Video Alarms Relays Setup<br>Help                                                                                                    |                  |  |  |  |  |  |
| Zone Seg<br>Camera<br>Relays<br>Tour<br>Zone<br>Failure<br>Alarms                                                                                                    |                  |  |  |  |  |  |
| $\vert x \vert$<br><b>Event Log</b>                                                                                                    |                  |  |  |  |  |  |
| 1<br>2<br>03/27/98 16:59:09 Quest Ended!I<br>3<br>6<br>03/30/98 07:40:32 Load Program "C:\PROGRA~1\WQUEST\DAY.JAV"<br>03/30/98 07:40:34 Quest Started<br>4<br>03/30/98 07:40:44 Master Sign In "SUPERVISOR"<br>5<br>03/30/98 07:40:55 Quest Ended!I<br>6<br>н<br> 03/30/98 09:19:15  Load Program C:\PROGRA~1\WQUEST\DAY.JAV |                  |  |  |  |  |  |
| 7<br>03/30/98 09:19:18 Quest Started<br>03/30/98 09:19:26 Master Sign In SUPERVISOR<br>03/30/98 09:19:27 Port Failure: No Transmit at COM3<br>$\blacksquare$                                                                                                    |                  |  |  |  |  |  |
| <b>Operations</b><br>--CURRENT---<br><b>OK</b><br>log0001.dbf<br>$\overline{X}$ Log to Disk $\Box$ Log To Printer<br>log0002.dbf<br>Cancel<br>log0003.dbf<br>View<br>Delete<br>Archive<br>Copy                                                                                                    |                  |  |  |  |  |  |
| $7$ nne 1<br>Default<br>Zone 1<br>Cam 5                                                                                                    |                  |  |  |  |  |  |
| Live Video<br><b>PTZ</b><br>Run<br>Pause<br><b>VCR</b><br>Mux                                                                                                    |                  |  |  |  |  |  |

**Figure 2-19.** Current Event Log

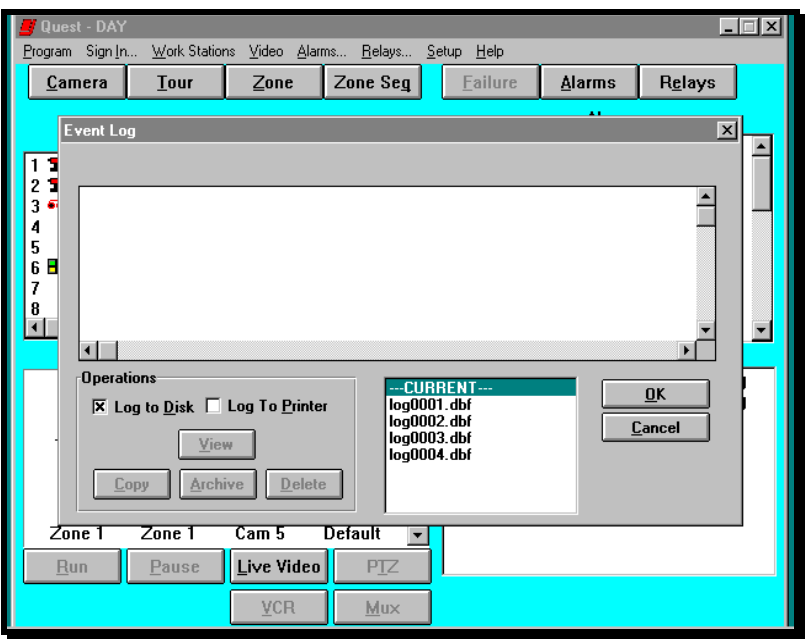

**Figure 2-20.** Archive Event Log

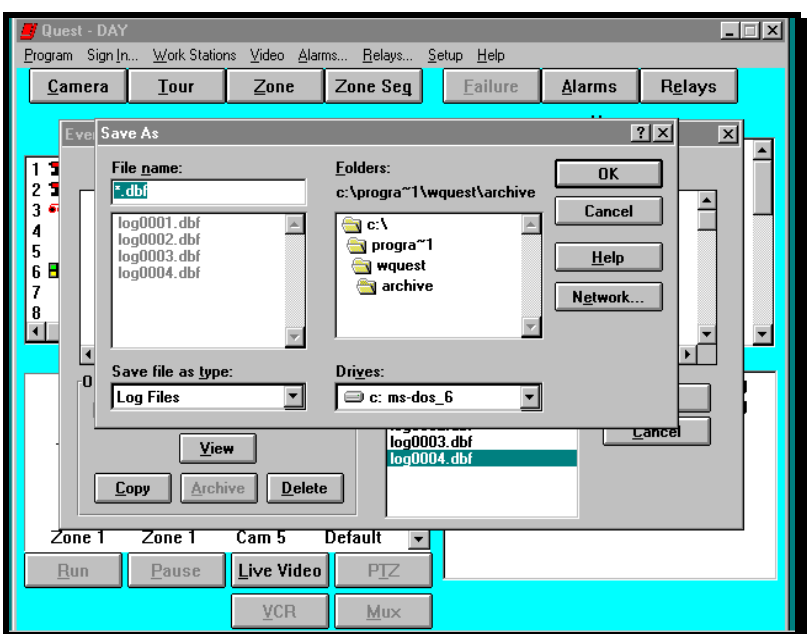

**Figure 2-21.** Copy Event Log

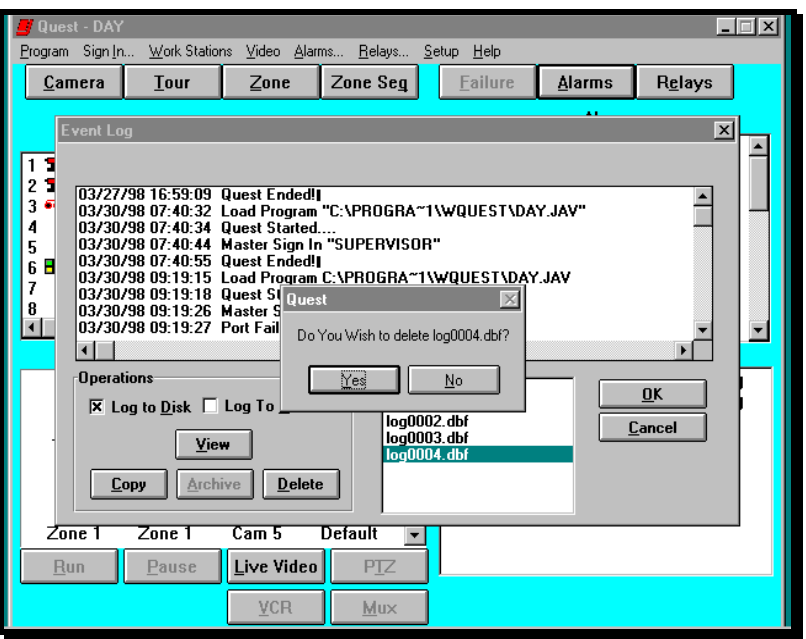

**Figure 2-22.** Delete Event Log

### **2.18 SIGNING OUT**

## 3 **Description:**

This function is used to sign out of the system whenever you will no longer be operating Quest for Windows. When Sign In (Figure 2-23) is selected from the menu bar, you can cancel the sign off procedure and return to normal operation or continue to sign out.

To sign out, four zeros (0000) are used. The selections on the menu bar will become gray (with the exception of Program, Sign In, Setup, and Help) indicating the sign off was successful.

The Setup features that can be accessed without signing in to the system are discussed in Section 2.19 Miscellaneous Operator Functions.

- **1.** Click on **Sign In** from the menu bar to display the Sign In window.
- **2.** Click zero (0) four times, or using the text keyboard, enter 4 zeros (0000) and press **Enter** or click on **OK**.
- **3.** To cancel the Sign In procedure, click on **Cancel** or press the **Esc** key on the text keyboard.

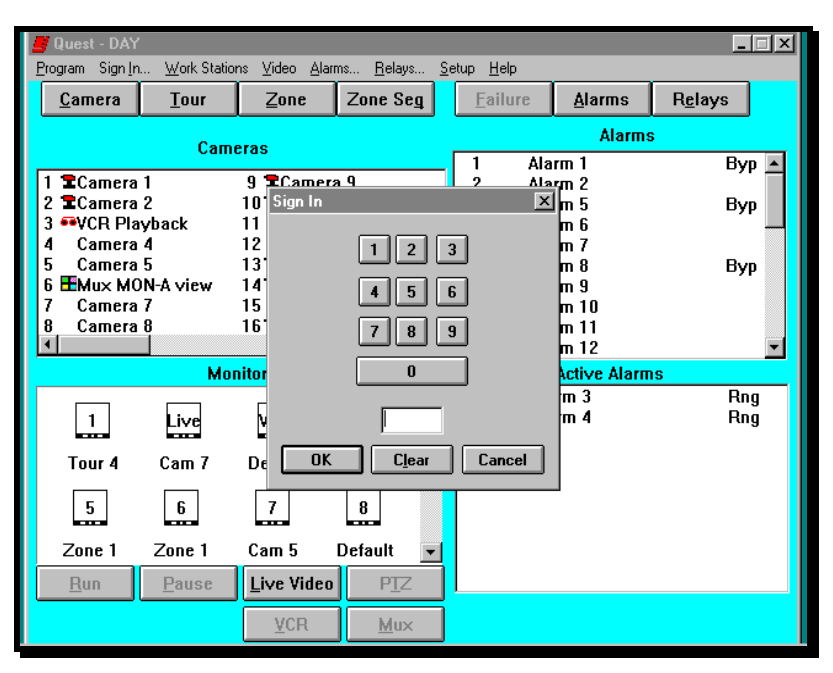

**Figure 2-23.** Sign Out Screen

## **2.19 MISCELLANEOUS OPERATOR FUNCTIONS**

# 3 **Description:**

There is one function used to poll Work Stations. The system polls Work Stations upon initial start up when there are no programs created for the system to run. Once a program is saved, the system will not poll again. This function is used only when a Work Station is added or removed from the system. Using this function will update the program with the new information. Once the information is verified, you should save the program.

There are two (2) additional functions that an operator can select without signing on to the system: 1) change the background color, and 2) activate the automatic alarm pop up screen. These are both accessed in "Operator Configuration".

The alarm pop up screen is used to notify the operator that an alarm has occurred. The message will only appear while in another Windows application, and if the alarms are in manual reset mode. Automatic reset alarms will not notify the operator, since they do not require any type of manual intervention.

Other operations available without signing in to the system are 1) Exit the program and 2) Help.

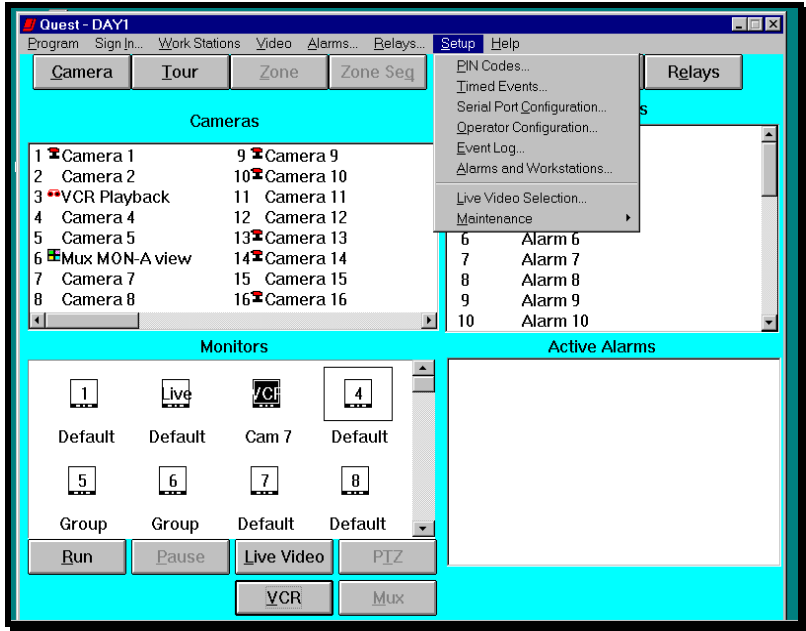

**Figure 2-24.** Setup Selection Menu

## 8 **Procedure:**

#### **Poll Work Stations**

- **1.** Click on **Setup** from the menu bar to display the Setup menu (Figure 2-24).
- **2.** Click on **Maintenance**, then click on **Poll Work Stations**.
- **3.** To check status of polled Work Stations, look at the "Work Stations", On Line check box in the Alarms and Work Stations screen under Setup. If the Work Station was polled, there will be an **x** in the box. If there is not an **x** in the box, the system did not see the Work Station. You must select each Work Station to view the check box for that Work Station. There is no other visual indication on the Quest for Windows PC.
- **4.** Once the poll has been verified as accurate, save the program by clicking on **Program**, then **Save**.

#### **Operator Configuration**

- **1.** Click on **Setup** from the menu bar to display the Setup menu (Figure 2-24).
- **2.** Click **Operator Configuration**, to display the selections as shown in Figure 2- 25.
- **3.** Click on the **Alarm Popup Screen** check box  $(\square)$ . An **x** is placed in the check box () indicating the function has been enabled. An empty box  $(\Box)$  indicates the function is disabled.

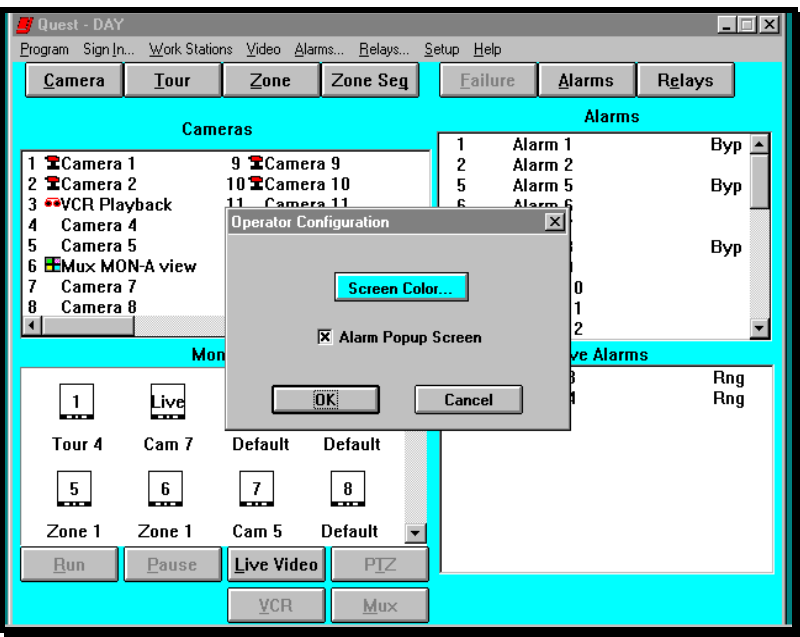

**Figure 2-25.** Operator Configuration Screen

- **4.** To change the screen color, click on **Screen Colors** from the Operator Configuration screen.
- **5.** Select a color by clicking the selection box (Figure 2-26) containing the color you want to use for the background.
- **6.** Click on the **OK** button when you have selected the color.

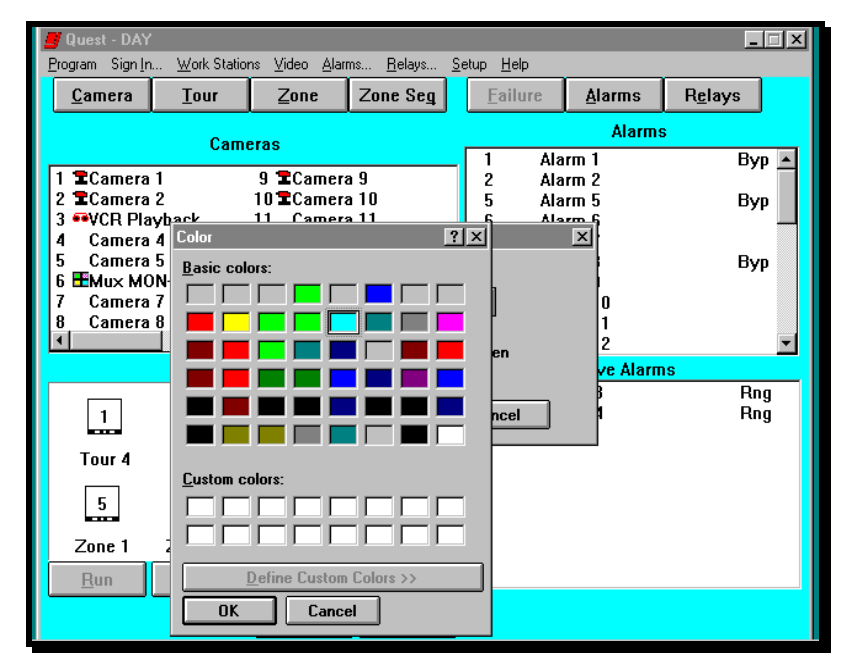

**Figure 2-26.** Screen Color Configuration Screen

**NOTE:** Custom colors have not been implemented in this version of Quest for Windows.

#### **2.20 FAILURE**

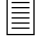

# 3 **Description:**

Once the system has been polled, all device addresses are logged in the software. If any of these devices stop communicating to the system, the Failure button will turn red. Clicking on the button will drop down a text box that shows the failed devices.

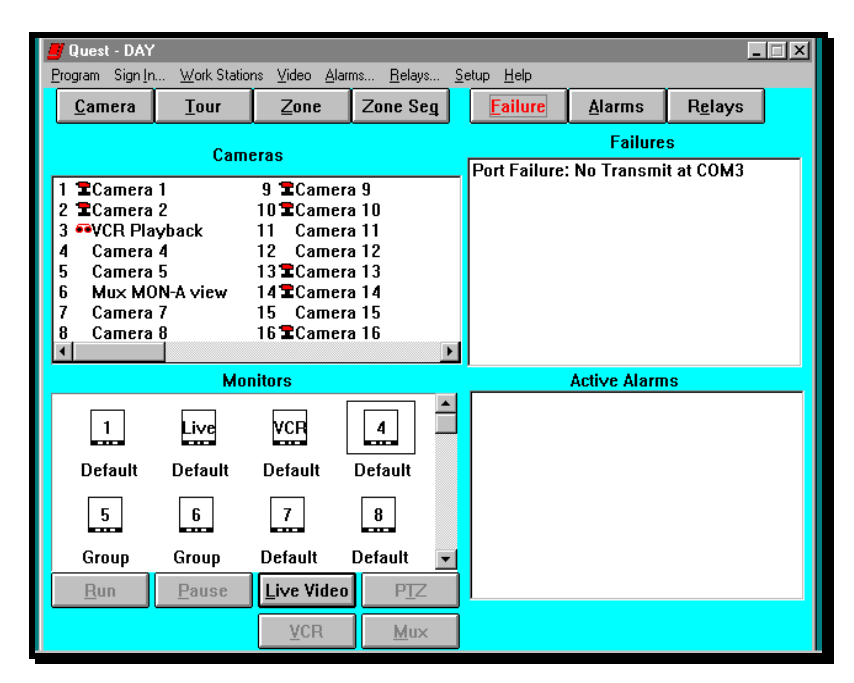

**Figure 2-27.** Failure Display Screen

- **1.** Click on the **Failure** button.
- **2.** To return to the Alarm or Relay screen, click on the appropriate button.

This page intentionally left blank.